# **11.2.8.a.8 Project Service Setup for Single Instance of ED**

<span id="page-0-0"></span>**[Set up User service for single instance of ExamDeveloper](http://examdevhelp.pearsonvue.com/x/vRR4AQ) [Configure automatic email notifications](http://examdevhelp.pearsonvue.com/x/SoEuAQ) [ExamDeveloper setup home page](http://examdevhelp.pearsonvue.com/x/ZIAuAQ)**

This page covers **Setting Up the Project service for Single Instance of ExamDeveloper**. If you are running multiple instances of ExamDeveloper, you can go to the Project service installation and configuration for multiple instances of ExamDeveloper in **[Project Service](http://examdevhelp.pearsonvue.com/display/EDHelp/11.2.8.a.8.1+Project+Service+Setup+for+Multiple+Instances+of+ED) [Setup for Multiple Instances of ED](http://examdevhelp.pearsonvue.com/display/EDHelp/11.2.8.a.8.1+Project+Service+Setup+for+Multiple+Instances+of+ED)**.

**The following is applicable only for ExamDeveloper version 7.1612.0.0 and above.**

This page describes the following:

- 1. **Configure the Project Service**
- 2. **Installation of Project Windows service**
	- a. **Install the Project service**
		- b. **Start the Project service**

# **Configure the Project Service**

It is important to ensure that all the values in the config files such as service name, URLs, username, and password are case-sensitive. ⋒ ExamDeveloper may not run as expected if care is not taken to ensure that case sensitivity is maintained.

- 1. Create a folder where you want to install the Project service, such as C:\EDPS\ExamDeveloper\ (henceforth known as <EDPSinstallDir>) and copy all the contents of [<SVNFolder>](http://examdevhelp.pearsonvue.com/x/aYEuAQ#id-11.2.1DownloadExamDeveloperApplicationFiles-SVNFolder)\Project\ or (<SVNFolder>\ProjectService\) to this folder.
- 2. Open the various configuration files for the Project service located in C:\EDPS\ExamDeveloper\configs\ (<EDPSinstallDir>\configs\) app Settings.config, connectionStrings.config, and log4net.config - with Notepad or a suitable text file editor.
- 3. In the appSettings.config, enter a unique name and unique display name for the Project service, which is to be created and run on the application server.

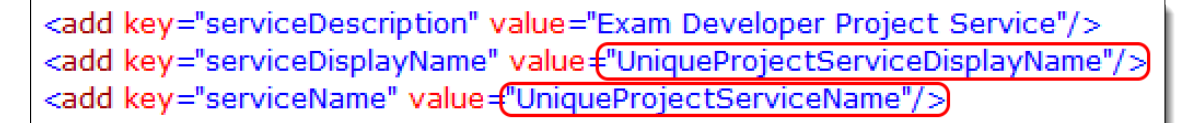

where,

UniqueProjectServiceName and UniqueProjectServiceDisplayName are the unique name and display name given to the Project service. These names needs to be unique per install and should not contain any space.

4. In the appSettings.config, ensure that the values of the keys "basicAuthUserName" and "basicAuthPassword" match the values in the ExamDeveloper httpClients.config of the keys "userName" and "password" respectively for the line with httpClientConfig name "Project" a s in **step 11** of **[Configure ExamDeveloper](http://examdevhelp.pearsonvue.com/x/V4MuAQ#id-11.2.8.a.1ConfigureExamDeveloper-EDhttpsConfigs)**.

<add key="basicAuthUserName" value="examDeveloper"/> <add key="basicAuthPassword" value="Dummy\_Password"/>

5. In the appSettings.config, if a line with the key "useSsl" exists, set the value to "true" as follows:

<add key="useSsl" value= "true"

6. If a line with the key "relativeUri" exists, set the value to "UniqueProjectServiceName" as follows:

<add key="relativeUri" value {"UniqueProjectServiceName"}

where UniqueProjectServiceName is the name of the Project service.

7. In the connectionStrings.config, update connection string value to match the value from the EDRS connectionStrings.config file as in **[step](http://examdevhelp.pearsonvue.com/x/wIBcAQ#id-11.2.8.a.2EDRSSetupforSingleInstanceofExamDeveloper-connectionstrings) 2.a** of **[EDRS Installation and Configuration](http://examdevhelp.pearsonvue.com/x/wIBcAQ#id-11.2.8.a.2EDRSSetupforSingleInstanceofExamDeveloper-connectionstrings)**.

<connectionStrings><br><add name="examDeveloper" connectionString="Data Source<br></connectionStrings> WIN-VSGF1NBSVPB; Initial Cat mDev;Password=P@s\$w0rd"

8. Update the values in the <log4net> section of the *log4net.config* file as shown below to indicate the path where the log file for the Project service is to be located.

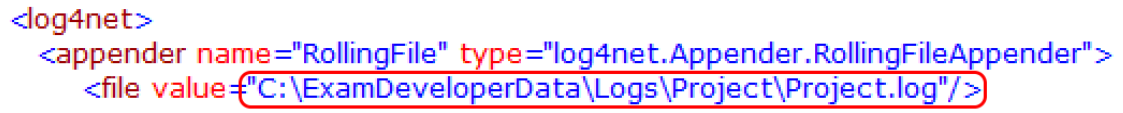

By default, the log file ProjectService.log will save to the Project service folder (C:\EDPS\ExamDeveloper\ in our example). You can specify a different path to save it by modifying the value to something like "C:\ExamDeveloperData\Logs\Project\Project.log" as shown above.

# **Installation of the Project Windows service**

### **Install the Project Service**

1. Open an Administrator command prompt and run the following command:

netsh http add urlacl url=https://+:443/UniqueProjectServiceName user=Everyone

where UniqueProjectServiceName is the name of the Project service.

If you get an error stating "Url reservation add failed" on running the above command, please ignore it as it means that this has Δ already been taken care of.

- 2. Open an Administrator command prompt (click the **Start** button, type "command" in the search box, right click **Command Prompt** in the search results that appear, and click **Run as administrator** from the context menu) and navigate to <EDPSinstalIDir>.
- 3. Run the following command:

#### Project.exe install --sudo --localservice

Here, Project.exe is the name of the Project service executable file. This file may be available with any other name in the format [Applicati onName].exe.

### **Start the Project Service**

- 1. Once the service is installed successfully, to start the Project service, open the Administrator command prompt.
- 2. Navigate to <*EDPSinstallDir*> and run the following command:

Project.exe start

The installed service runs in the default Local Service account. If the service does not start, inspect the Windows application logs to Λ understand the reason.

**Ensure that the Project service is running** O)

Ensure that the Project service is running in the following way:

- 1. Run "services.msc" (click **Start Run** or **Windows** + **R** keys together, type "services.msc" in the Run dialog box, and click **OK**). Ensure that the **Status** for the Project service instance shows as **Started** and the **Startup Type** is **Automatic**.
- 2. If you don't see the status as mentioned in **step 1**, then right-click the Project service instance name in the list, which should appear as UniqueProjectServiceDisplayName, and click **Properties** to open its properties window.
- 3. Select **Automatic** from the **Startup type** drop-down and click the **Start** button under **Service status**.
- 4. This starts the Project service and sets it to start automatically at Windows startup.

If you need to stop or uninstall the Project service, click here to learn how...

If you need to stop or uninstall the Project service, you need to follow the following steps.

## **Stop the Project service**

- 1. Open the Administrator command prompt and navigate to <EDPSinstallDir>.
- 2. To stop installed service, run the following command:

Project.exe stop

### **Uninstall the Project service**

- 1. Open the Administrator command prompt and navigate to <EDPSinstallDir>.
- 2. First stop the service by running the following command:

Project.exe stop

3. To uninstall the service, run command:

Project.exe uninstall --sudo --localservice

Please visit **[Project Service Configuration Settings](http://examdevhelp.pearsonvue.com/x/mxp4AQ)** to learn more about the various settings mentioned above.

**[Return to the top of the page](#page-0-0)**

**[Configure automatic email notifications](http://examdevhelp.pearsonvue.com/x/SoEuAQ)**

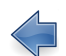

Λ

**[Set up User service for single instance of ExamDeveloper](http://examdevhelp.pearsonvue.com/x/vRR4AQ)**

**[ExamDeveloper setup home page](http://examdevhelp.pearsonvue.com/x/ZIAuAQ)**